## **Concur User Guide How to Book Travel for a Guest Traveler**

Travel Arrangers must have the permission assigned to them to be able to book for a guest traveler. Please contact your department travel coorindator for this access. Once you have the permission, follow the steps below.

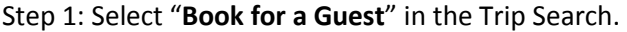

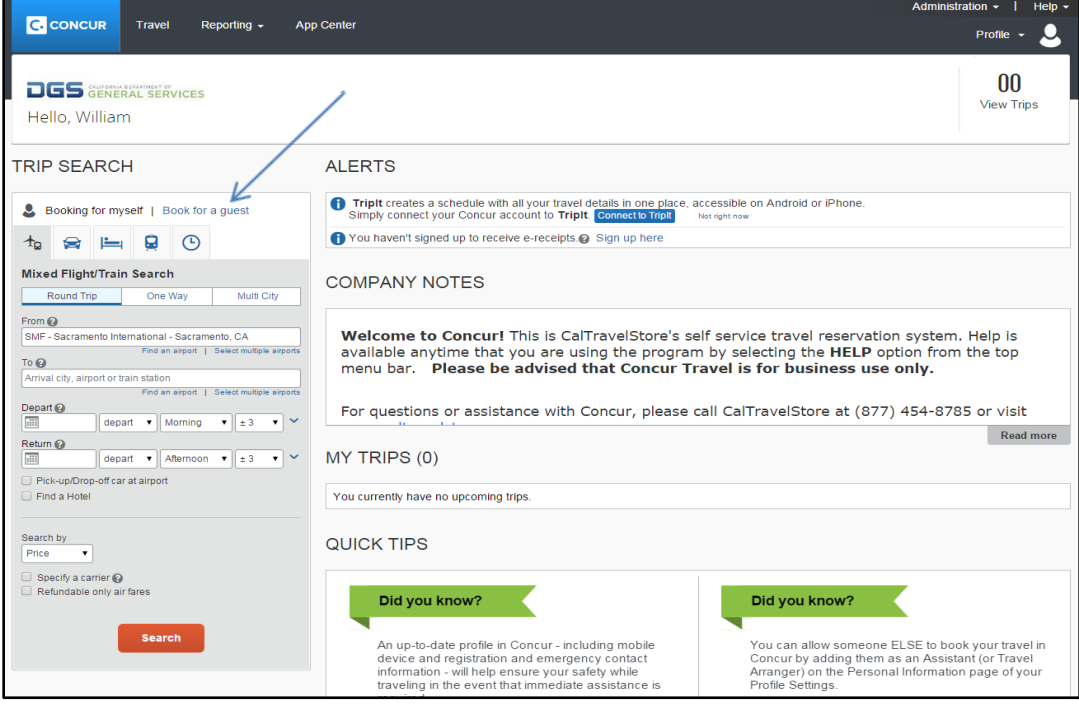

Step 2: Once you have clicked "**Book for a Guest**", you will see "Booking for a Guest" on the left hand side to let you know you are now booking for a guest. Enter the search criteria for the guest traveler and click "**Search**".

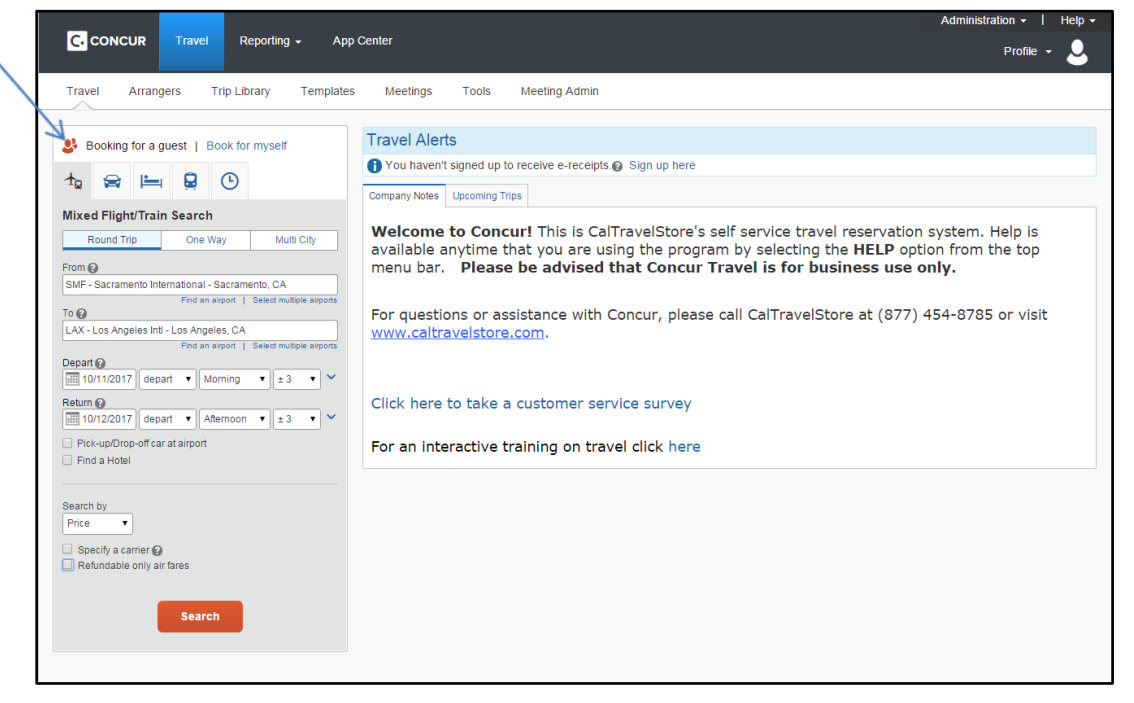

Step 3: After the search is complete, you will see the results displayed at the top of the page. Once you have filtered your flights, and found the one that meets the guest's needs, select the blue button displaying the price for that flight.

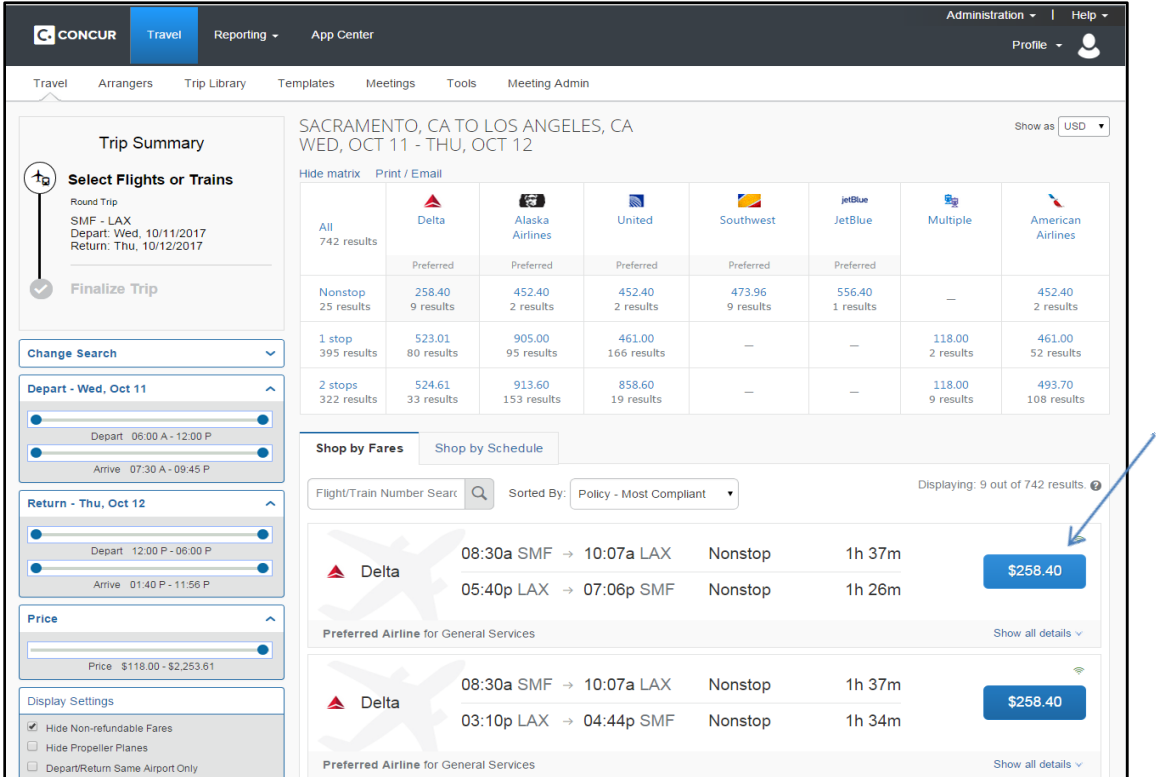

Step 4: You will now review the flight information and verify that your selection meets the guest's needs.

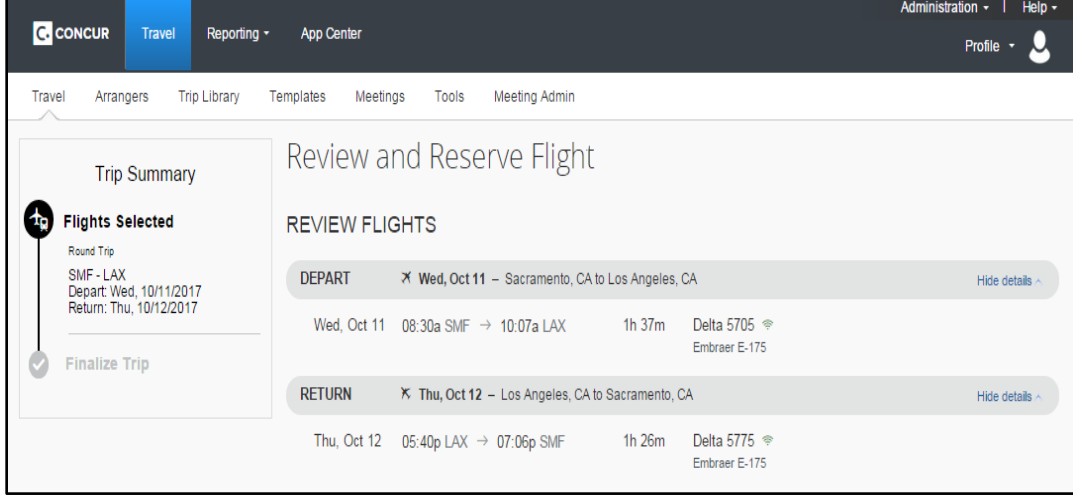

Step 5: You will then be prompted to enter the guest's information. If the guest has traveled previously and their airfare was booked in Concur, you may be able to look them up by selecting the "Look up a previous guest by name" radio button.

**Please make certain that the first and last names shown below are identical to those on the photo identification that the guest traveler will be presenting at the airport.** Due to increased airport security, the guest may be turned away at the gate if the name on their identification does not match the name on their ticket.

When completing these fields, the email address entered here is the one receiving the final itinerary. To ensure the final itinerary is sent to you, when booking for a guest traveler, enter your email address and then forward it to the guest traveler.

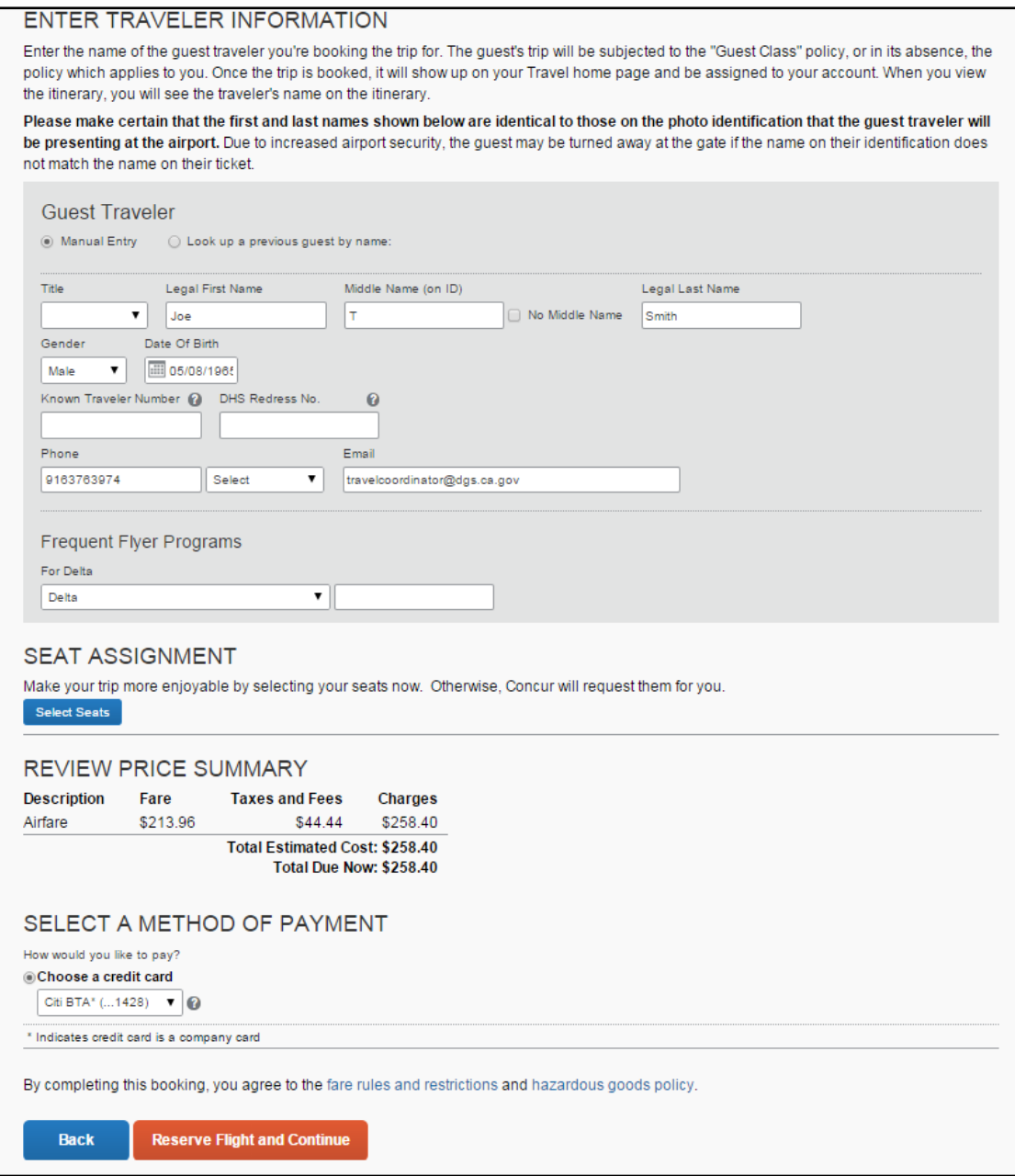

Step 6: Once you have clicked "**Reserve Flight and Continue**", proceed with the car and/or hotel reservation, if necessary, and then review the Travel Details page. Once you have verified all information and you are ready to complete the booking, click "**Next**" at the bottom of the page.

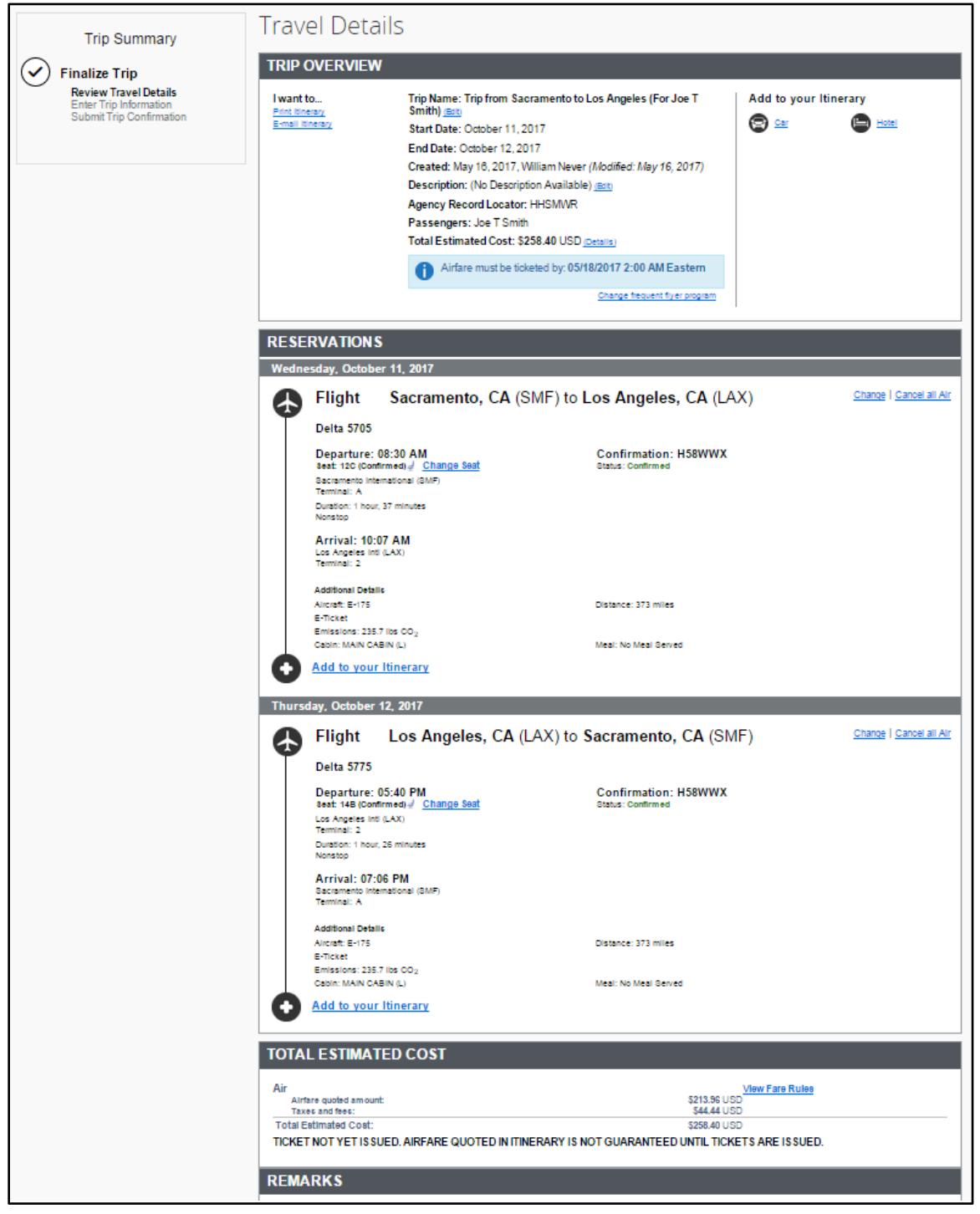

Step 7: You can name your trip or add a description. If requested by your agency or department, enter a billing code/cost center/Fi\$Cal number for the guest traveler in the appropriate field(s). Select "**Next**" to complete the booking.

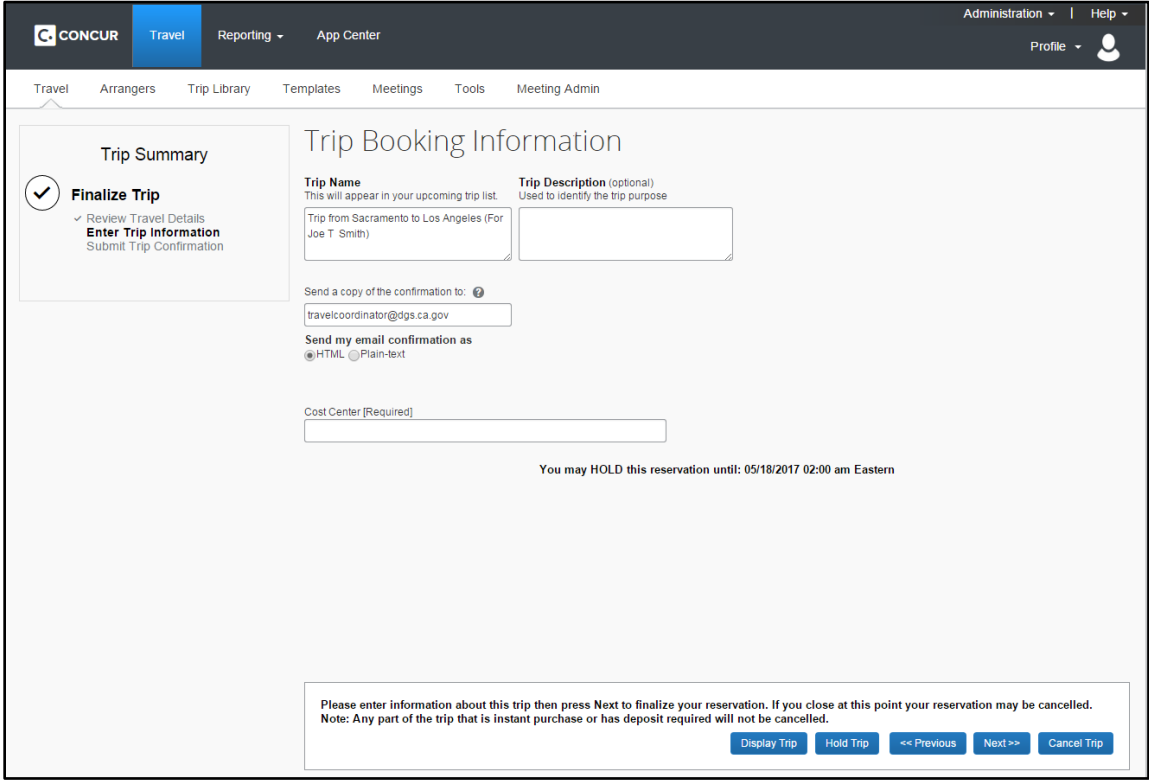

Step 8: After selecting "Next" you will have one last time to review all your selections and entries. Verify that all of the details are accurate, and then scroll to the bottom and select "**Purchase Ticket**".

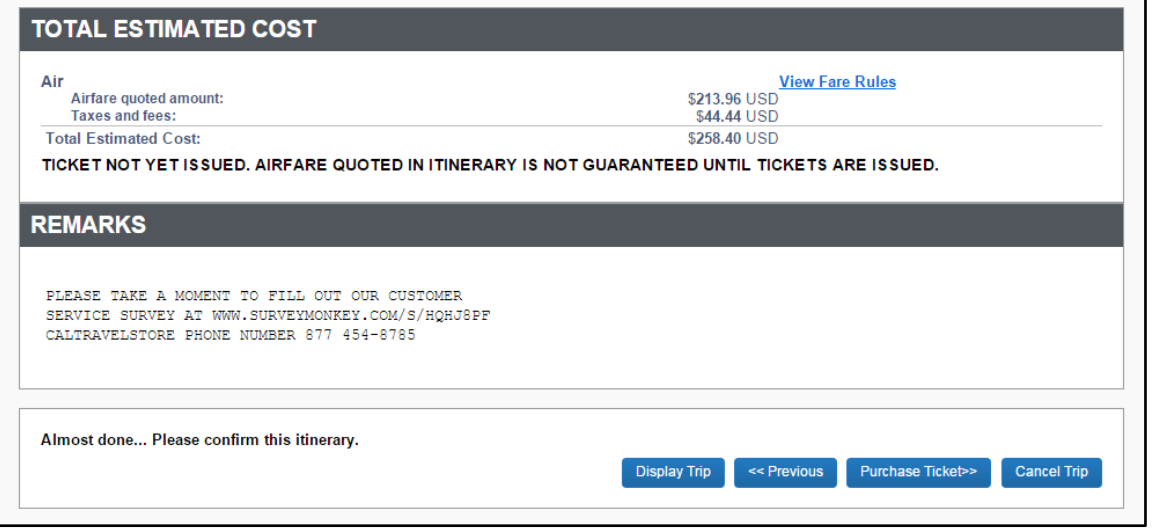

Step 9: You will then be redirected to a confirmation page with a "**Finished**" message.

Step 10: After you have completed the booking process, you can review/verify the status of the trip from the main Concur page by selecting "**My Trips**." The name of the guest will appear in the trip details.

If you have additional questions, please call the DGS Statewide Travel Program at (916) 376 3974 or via email at [statewidetravelprogram@dgs.ca.gov.](mailto:statewidetravelprogram@dgs.ca.gov)